# **Nullstellen Ihrer CNC in Theorie und Praxis**

Nachdem wir Feedback von Benutzern erhalten haben, die zum ersten Mal CNCs gekauft haben, haben wir festgestellt, dass einer der häufigsten Stolpersteine darin besteht, Ihre X-, Y- und Z-Achsen auf Null zu setzen, um Ihr Projekt auszuschneiden. Um dies zu beheben, wurde dieser Leitfaden zusammengestellt, um anderen zu helfen, die Theorie zu verstehen, warum dies getan werden muss, sowie die praktischen Schritte, um dies zu tun. In der Theorie

Wenn Sie 3D-Drucker verwenden, wird das Gerät jedes Mal, wenn Sie etwas drucken, automatisch nach Hause gebracht, sodass es sich beim Start in einer bekannten Position in der realen Welt befindet und einer entspricht, die den Erwartungen der Programmierung entspricht. Dies ist möglich, weil 3D-Drucker eine Form der additiven Fertigung sind, bei der Material von außerhalb des Arbeitsbereichs kontrolliert nach innen gebracht und dort deponiert wird, wo es die Codierung vorschreibt.

Auf der anderen Seite verwenden CNCs die subtraktive Fertigung, eine Methode, mit der ein Stück Lagermaterial platziert und dann im Arbeitsbereich gesichert wird und die CNC dann an diesem Lagermaterial abschneidet, bis Ihre gewünschte Form erreicht ist.

Dies macht den Prozess noch komplizierter, da die CNC nicht wissen kann, wo Sie Ihr Lagermaterial im Arbeitsbereich platziert haben. Viele CNCs können nicht einmal nach Hause, daher stellt sich die Frage, wie Sie dies tun.

> *Isma*  $X: 0.000...39.812$ <br>  $Y: 0.000...10.300$ <br>  $Z: -0.200...5.000$ <br>  $Z: 0.212/10.200/z$

Schauen wir uns zunächst unsere gewünschte Gravur an:

Was wir aus dem obigen Bild sehen können, ist, dass dieses Projekt einen Startpunkt unterhalb und links von der Gravur hat. Dies wird nicht bei jedem Projekt der Fall sein. Wenn Sie Ihre eigenen erstellen, werden Sie lernen, zu entscheiden, wo dieser Startpunkt liegen soll.

Unter Berücksichtigung des Startpunkts unten links sehen wir uns nun den CNC-Arbeitsbereich an.

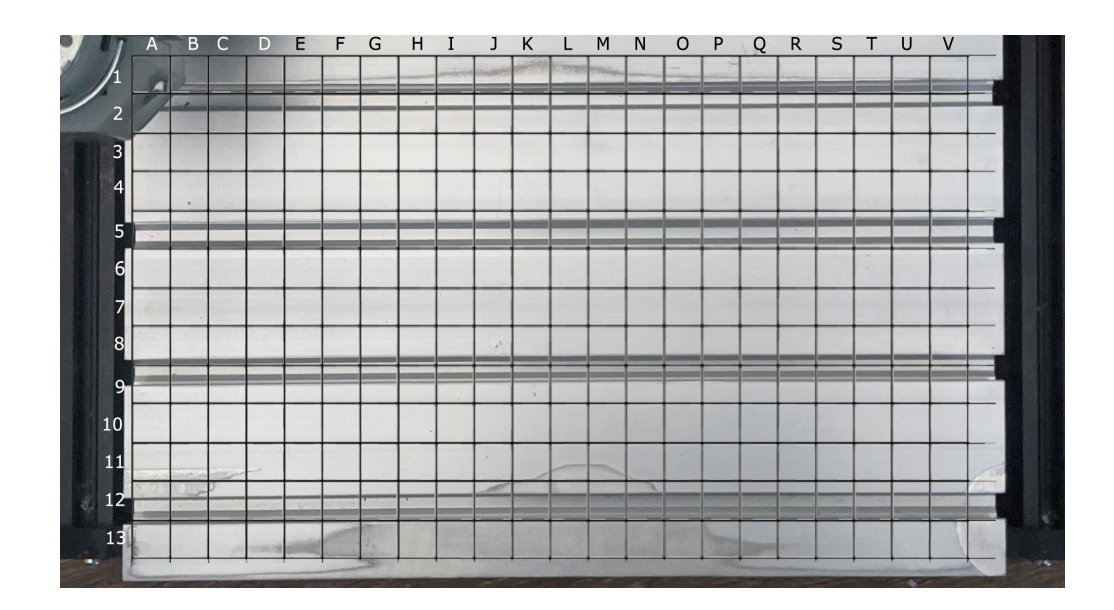

Um Ihnen zu helfen, zu verstehen, was Sie sehen, wird das Bett der CNC von oben gezeigt und ein Gitter darüber gelegt.

Wenn Sie Endschalter hätten, würde Ihre CNC Ihr Bett nach dem Referenzieren mehr oder weniger so sehen. Wenn Sie Ihr Projekt jetzt starten würden, wäre die Gitterposition A1 (direkt unter der Spindel) der Startpunkt unten links, über den wir gesprochen haben. Es gibt jedoch ein Problem: Sie können nicht weiter als bis A1 gehen, sodass das Projekt fehlschlagen würde, da die X- und Y-Achse mit dem Rahmen kollidieren würden.

Die Lösung hierfür besteht darin, die X-, Y- und Z-Achse auf "Null" zu setzen und dabei einen neuen "Ursprung" zu erstellen, der diesen Startpunkt an einen Ort Ihrer Wahl verschiebt.

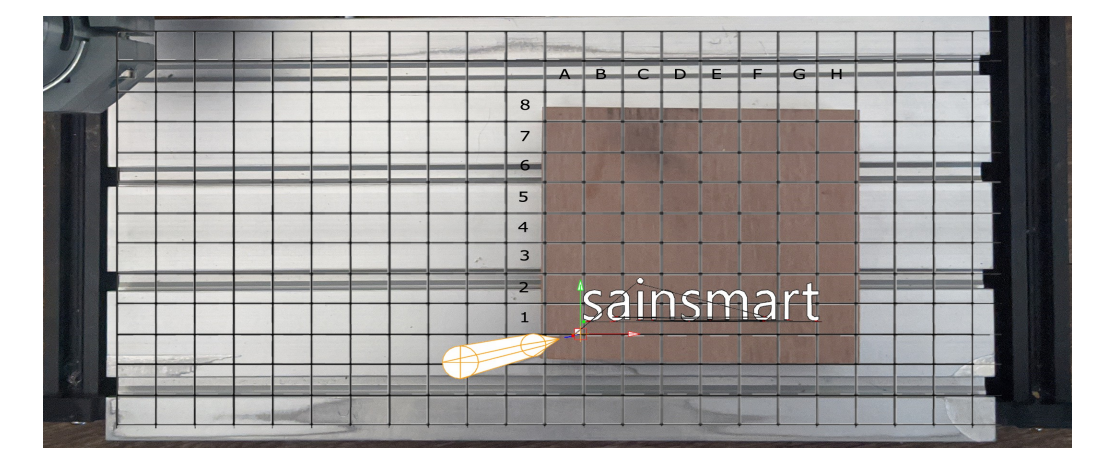

Im obigen Bild können Sie jetzt sehen, wie die CNC nach dem Nullstellen der X-, Y- und Z-Achse die Dinge sehen würde. Mit der Erstellung dieses neuen "Ursprungs" legen Sie den Startpunkt eines temporären neuen Rasters fest, um Ihr Lagermaterial ab A1 zu rahmen und entsprechend Ihrem Projekt auszurichten.

Nachdem wir die Theorie verstanden haben, können wir sie in die Praxis umsetzen.

### **In der Praxis**

Candle installieren und einrichten: Wenn Sie dies noch nicht getan haben, lesen Sie bitte dieses Handbuch zur Installation des Candle CNC-Controllers unter Windows und dieses Handbuch für Mac-Benutzer.

Wenn Candle läuft und Ihre CNC eingeschaltet und über USB mit Ihrem Computer verbunden ist (stellen Sie sicher, dass Ihr Offline-Controller nicht angeschlossen ist).

Verwenden Sie zu Lernzwecken die Testdatei mit dem Namen "1sainsmart.nc", die sich auf der mit Ihrer CNC gelieferten Disc oder dem USB-Laufwerk befinden sollte.

Während Sie sich in Candle befinden, möchten Sie auf Datei -> Öffnen klicken und dann die obige Datei auswählen. Nachdem Sie dies getan haben, sollte es ungefähr so aussehen wie das Bild unten:

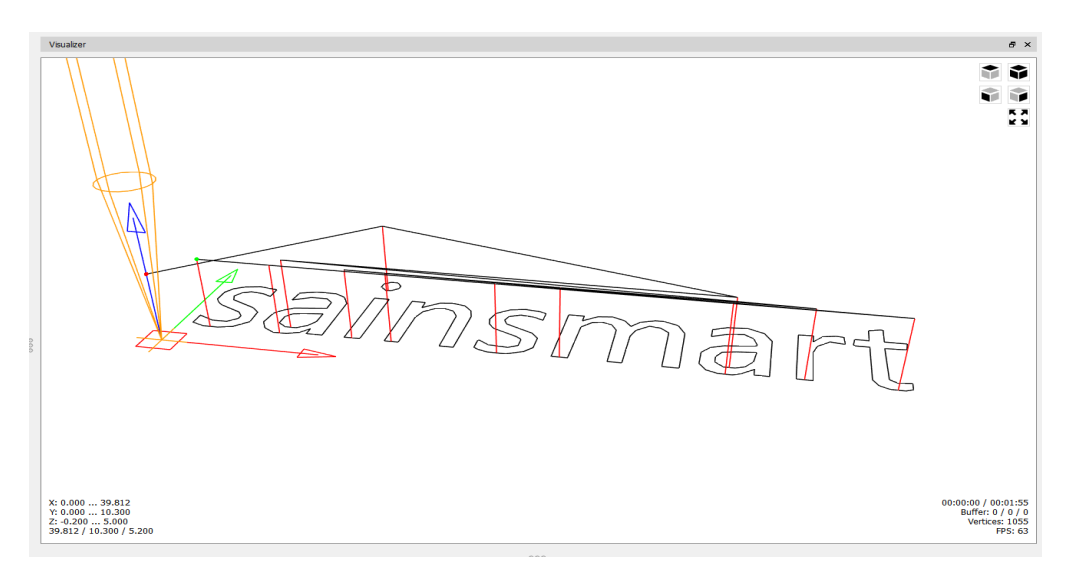

Was Sie sehen, ist das Visualisierungsfenster, das eine Vorschau des Werkzeugpfads des Codes darstellt, den Sie ausführen werden. Da CNCs eine Form der subtraktiven Fertigung sind, ist es am besten, Fehler zu erkennen, bevor Sie beginnen, da Fehler, die geschnitten werden, dauerhaft sind und möglicherweise Ihr Lagermaterial ruinieren.

Wenn Sie das Bild betrachten, können Sie das gesamte Projekt in einer durchgehenden Linie vom Ursprung bis zum Ende verfolgen. Dies zeigt, wie Sie Ihre CNC vor dem Start positionieren und wie Sie Klemmen platzieren, um Kollisionen während des Gravurprozesses zu vermeiden.

Was wir jetzt beachten müssen, ist der Ort des Ursprungs sowie der Projektarbeitsbereich:

## **Startpunkt / Ursprung finden:**

Der Ursprung eines Werkzeugwegs liegt darin, dass X, Y und Z alle gleich Null sind. Wie im vorherigen Abschnitt erwähnt, befindet sich für dieses Projekt, wie oben visuell gezeigt, der Startpunkt / Ursprung in der unteren linken Ecke des Projekts.

Der Standort ist immer dadurch gekennzeichnet:

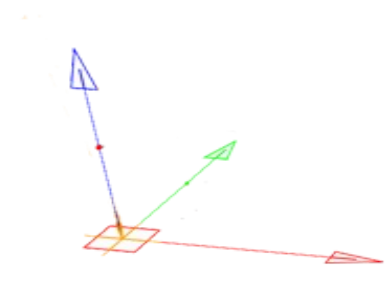

Navigieren Sie durch die X- und Y-Achse zu Ihrem neuen Startpunkt / Ursprung

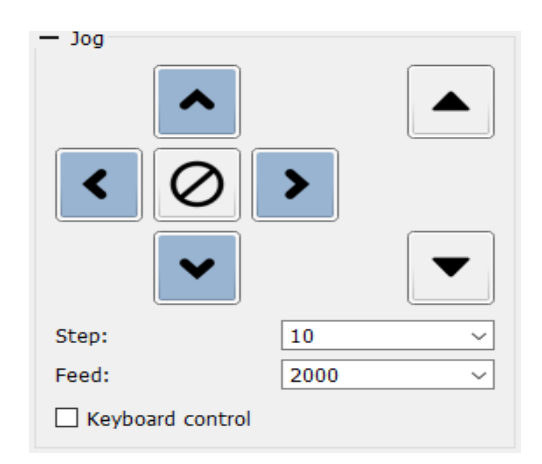

Mit den obigen Pfeiltasten zum Joggen navigieren Sie über die X- und Y-Achse (Z vorerst ignorieren), um die Spitze Ihres Gravurbits so gut wie möglich über Ihren neuen Startpunkt / Ursprung zu bringen, und drücken Sie dann die

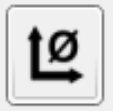

Taste um die X- und Y-Achse auf Null zu setzen. Sie werden sehen, dass 2 von 3 der Arbeitskoordinaten oben rechts in der Candleoberfläche zu 0 werden.

*Hinweis: Wenn Sie eine 3018 PROVer-CNC verwenden, müssen Sie Ihre CNC nach Hause bringen, bevor Sie eine Achse bewegen können.*

## **Nullstellen Ihrer Z-Achse**

Wenn Sie keine Z-Sonde haben:

Wenn der Schaftfräser Ihrer Wahl in Ihrer Spannzange installiert ist, benötigen Sie ein Stück Altpapier. Je dünner, desto besser, aber nicht zerknittert (dies ist wichtig).

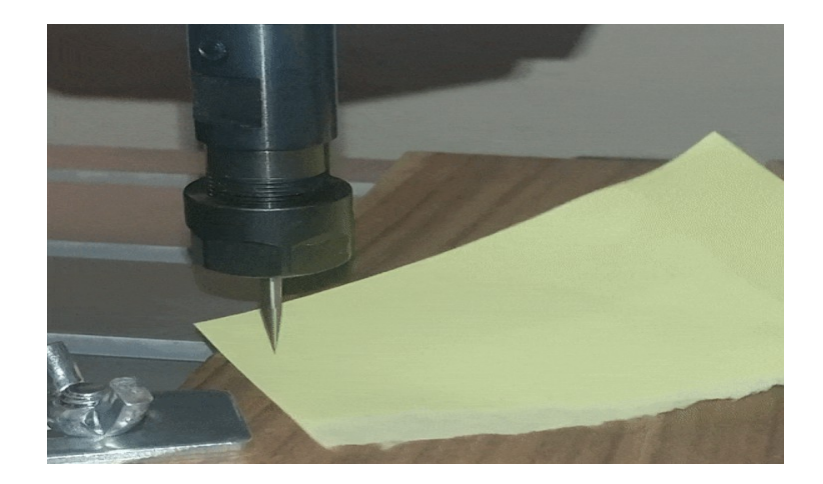

Bewegen Sie den Schaftfräser in der Nähe des Materials, berühren Sie es jedoch nicht, und stellen Sie Ihre Schritte im Jog-Menü auf ".1". Nehmen Sie ein kleines abgerissenes Stück Papier zwischen die Spitze des Schaftfräsers und das Ausgangsmaterial und bewegen Sie das Papier kontinuierlich hin und her, während Sie die Z-Achse absenken, bis Sie spüren, wie das Papier am Schaftfräser hängen bleibt.

An diesem Punkt können Sie sagen, dass es gut genug ist, oder die Einstellungen weiter wählen, indem Sie die Schritte auf ".01" bringen und das Bit weiter anheben / absenken, bis es zufrieden ist. Sobald es in Position ist, wählen Sie die Schaltfläche,

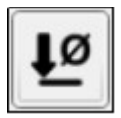

um die Z-Achse auf Null zu setzen.

## **Wenn Sie eine Z-Sonde haben:**

Zur Vereinfachung der Verwendung optimiert, richten Sie einfach die Z-Sonde ein (*siehe Anleitung: Was ist eine Z-Sonde und wie wird sie verwendet, wenn Sie sich nicht sicher sind*), platzieren sie zwischen Schaftfräser und Lagermaterial und drücken die Taste.

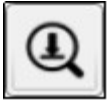